## فاشكتساو Outbound UCCE رايخ نيوكت عيرس عجرم - اهحالصإو هئاطخأ Ī

## تايوتحملا

ةمدقملا <u>ةيساسألI تابلطتملI</u> تا<mark>بلطتمل</mark>ا ةمدختسملا تانوكملا <u>ةيساسأ تامولءم</u> ةرامع لشفلا زواجت جذامن ىلع ةماع ةرظن ان يوك ةيلوألا تاوطخلا ديدجلا تيبثتلا نيوكت اهحالصإو ءاطخألا فاشكتسا SQL ل لثامتملا خسنلا ةحص نم ققحتلا SQL مداخ رييغت ايودي SQL ل لثامتملا خسنلا نيكمت ايودي لثامتملا SQL خسن ليطعت ةلص تاذ تامولعم

# ةمدقملا

ب ص|خل| رداصل| رايخلل (OHA) ىل|عل| رفوت|ل رايخ نيوكت ةيفيك دنتسمل| اذه فصي Cisco Unified Contact Center Enterprise (UCCE) فارش كت س

# ةيساسألا تابلطتملا

## تابلطتملا

:ةيلاتلا عيضاوملاب ةفرعم كيدل نوكت نأب Cisco يصوت

- رايخ UCCE Outbound
- Transactional SQL Microsoft ب صاخلا لثامتملا خسنلا ●

## ةمدختسملا تانوكملا

:ةيلاتلا ةيداملا تانوكملاو جماربلا تارادصإ ىلإ دنتسملا اذه يف ةدراولا تامولعملا دنتست

- Cisco UCCE، رادصإلا 11.6
- MS SQL Server 2014

.ةصاخ ةيلمعم ةئيب يف ةدوجوملI ةزهجألI نم دنتسملI اذه يف ةدراولI تامولعملI ءاشنإ مت تناك اذإ .(يضارتفا) حوسمم نيوكتب دنتسملا اذه يف ةمدختسَملا ةزهجألا عيمج تأدب

.رمأ يأل لمتحملا ريثأتلل كمهف نم دكأتف ،ليغشتلا ديق كتكبش

# ةيساسأ تامولعم

## ةرامع

ةزيء UCCE 11.6. OOHA رادصإلI يف "(OHA) رفوتـلI يلLع رداصلI رايخلا" ةزيء لـاخدإ مت زارط عم ةرركم نوكت نأ نكمي Manager Campaign Version 11.6 UCCE ةيلمع نم .ةيرايتخإ ايئاقلت ماظنلا موقي ،WebSetup يف OOHA نيكمت دنع. لشفلا زواجتل StandBy-Active .B\_BA و A\_BA تانايب دعاوق نيب SQL يف تالماعملل هاجتإلا يئانث لثامتملا خسنلا ءارجإب

:الثامتم اخسن لوادجلا هذه خسن متي

- سامت ●
- Dial\_list
- $\cdot$  PCB
- Do NOT\_CALL

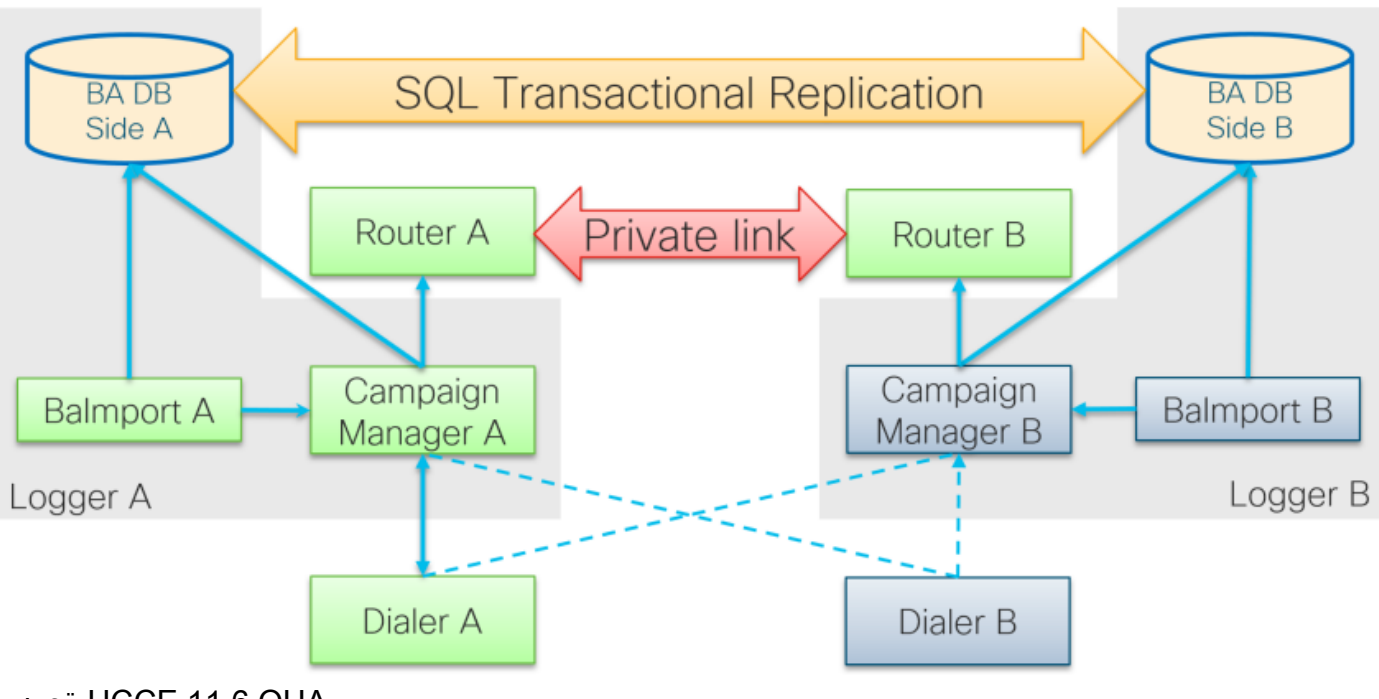

ةينب UCCE 11.6 OHA

## لشفلا زواجت جذامن ىلع ةماع ةرظن

#### StandBy - نوطشن تالمحلا وريدم

- ةلاح يف لشفالا زواجت ةئيەتب (تالمحلا ةرادإ) Active Campaign Manager ةيلمعلا موقت ةدحو ريءيغت نكمي .يضارتفا لكشب ةيناث 60 نم رثكأل بلاطملاب لاصتا دوجو مدع راسم نمض EMTClientTimeoutToFailover ةفاضإب هذه تيقوتلا لاصتال راظتنا تقو ةميقلا نوكت نأ بجي ؛/CurrentVersion/BlendAgent/ليجستلا .يناوثلاب لصتملا
- نكمتي مل اذإ سكعلاب سكعلاو B ىلإ A نم دادترالI يف "ةلمحلI ةرادإ" تايلمع رمتست .اهنم يأب لاصتا ءاشنإ نم لصتملا

ةمئاق كانه تـناك اذإ ةقيقد 45 ىلإ لصي ام "تالمحلا ةرادإ" لشف زواجت قرغتسي دق • لكشب زمرم تقؤم يه ةقيقد 4،5 .BA تانايب دعاوق نيب ةريبك لثامتم خسن راظتنا .اهرييغت نكمي الو تباث

#### StandBy - طشن لصتملا

،وه امك لصتءملا لشرف زواجت جذومن ل|زي ال .ةقباسلا تارادصإلا نم تاري يغت دجوت ال • .ةرم لك يف دحاو بلاط نم رثكأ طشني ال ثيح

#### لشفلل زواجت دجوي ال - BaImport

لطعت ةلاح يف .هتلاح خسنيو ةيلحملا "تالمحلا ةرادإ" ةيلمع عم طقف BaImport لمعي ● .تالمحلا ةرادإ ىوتسم ىلع لشفلا زواجت ليغشت متي ،BaImport ةيلمع

## نىوكتلl

## ةيلوألا تاوطخلا

.Server SQL ل لثامتملا خسنلا ةزيم نيكمت نم دكأت 1. ةوطخلا

- خسنلا ةزيم نيكمت نامضل .ةزيمك لثامملا خسنلا ديدحت مزلي ،SQL تيبثت ءانثأ مقو **تاودأ < SQL>setup.exe صارقأ كرحم** يلإ ليقتنا ،لجسملا مداخ ىلء لثامتملا تبثملا SQL فاشتكا ريرقت ليغشتب
- مقو Windows CMD ةادا يف رمالI اذه ليءغشتب مق ،ريرقتJJ يف ةجردم ةزيملI نكت مل اذإ ةلص لI تاذ رمألI ةملءم يف SQL Server ليثم مسا ريفوتب

**setup.exe /q /Features=Replication /InstanceName=/ACTION=INSTALL /IAcceptSQLServerLicenseTerms** .Server SQL مدختسم باسح نيوكت نم دكأت 2. ةوطخلا

- "ا" ٻناڄل! نم لجسمل! يلع نيلثامتم رورمل! ةملكو مدختسمل! مس! نوكي نا ٻجي ."ب" بناجلا نم لجسملاو
- .Server SQL ماظن ةرادإ زايتماب مدختسملا عتمتي نأ بجي ●
- رايخ Outbound لكشي نWebSetup تنا ضكري امدنع ةملكو username اذه مدختست تنil .رفوت يلاع Option Outbound نكميو
- نأ ريغ لمعتسم رخآ تنك عيطتسي وه .sa SQL مدختسم وه مدختسملا نوكي نأ بجي ال .نكمي ىقبيو زايتما sysadmin ىقلتي يغبني

# **SQL Account**

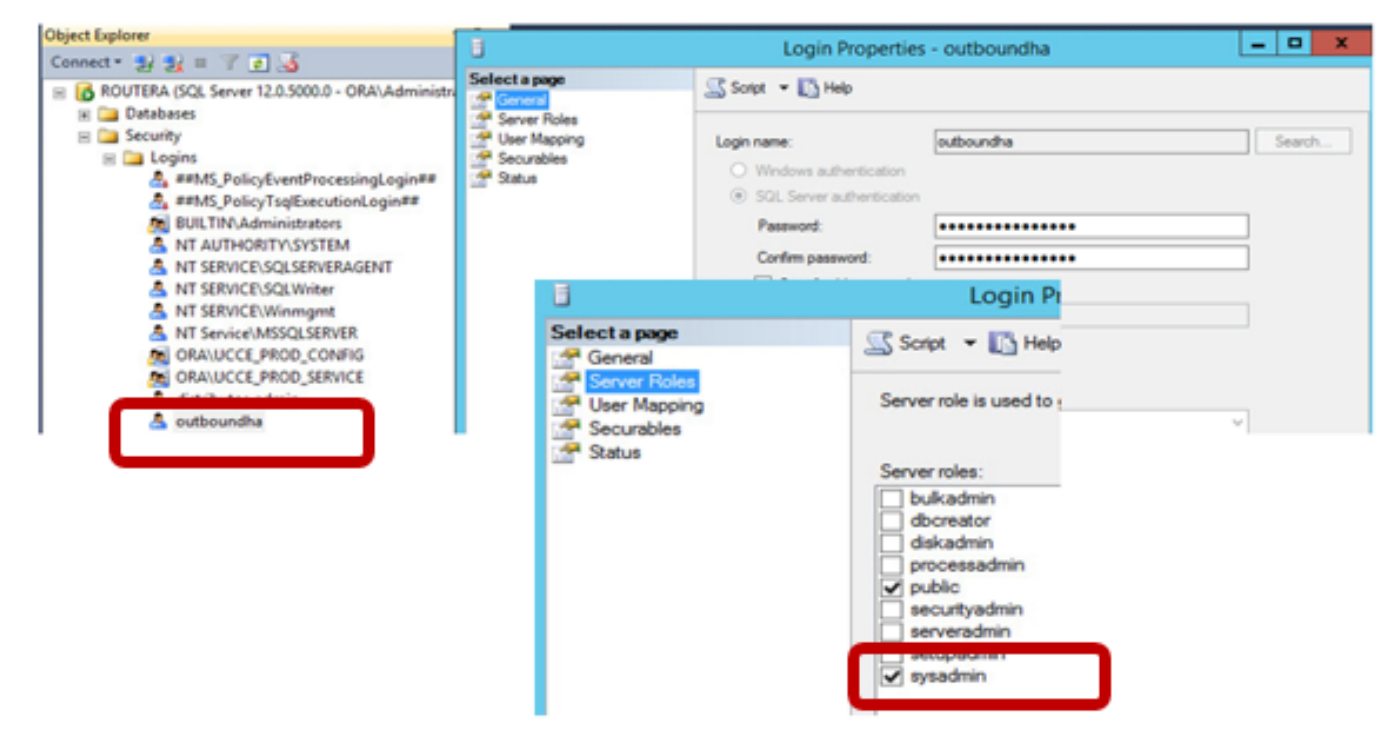

. sysadmin رود ىلع مدختسملل SYSTEM\AUTHORITY يوتحي نأ بجي SQL يف 3. ةوطخلا

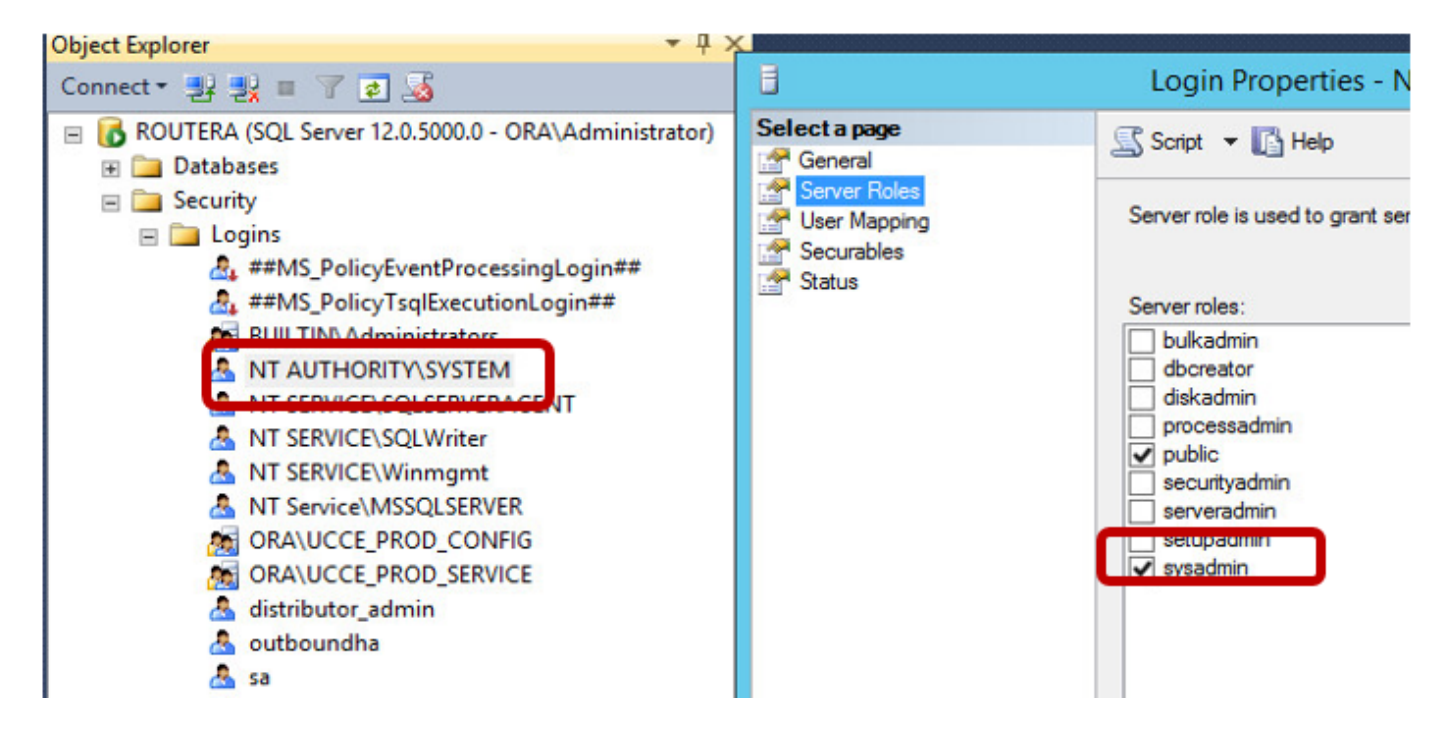

(servername (@@SQL مداخ مساو لجسملا مداخلل فيضملا مسا نوكي نأ بجي 4. ةوطخلا .نءيلثامتم

#### ديدجلا تيبثتلا نيوكت

.لجسملا يمداخ نم لك ىلع BA تانايب دعاوق ءاشنإ 1. ةوطخلا

الك ىلع sysadmin رود مادختساب يلحملا SQL مدختسم سفن نيوكتب مق 2. ةوطخلا

#### .نيلغشملا

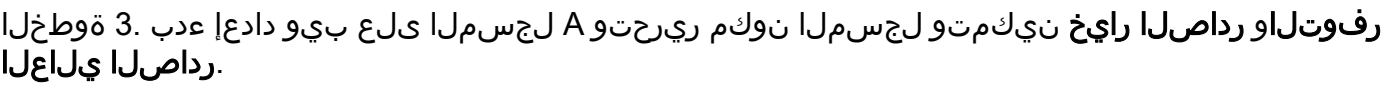

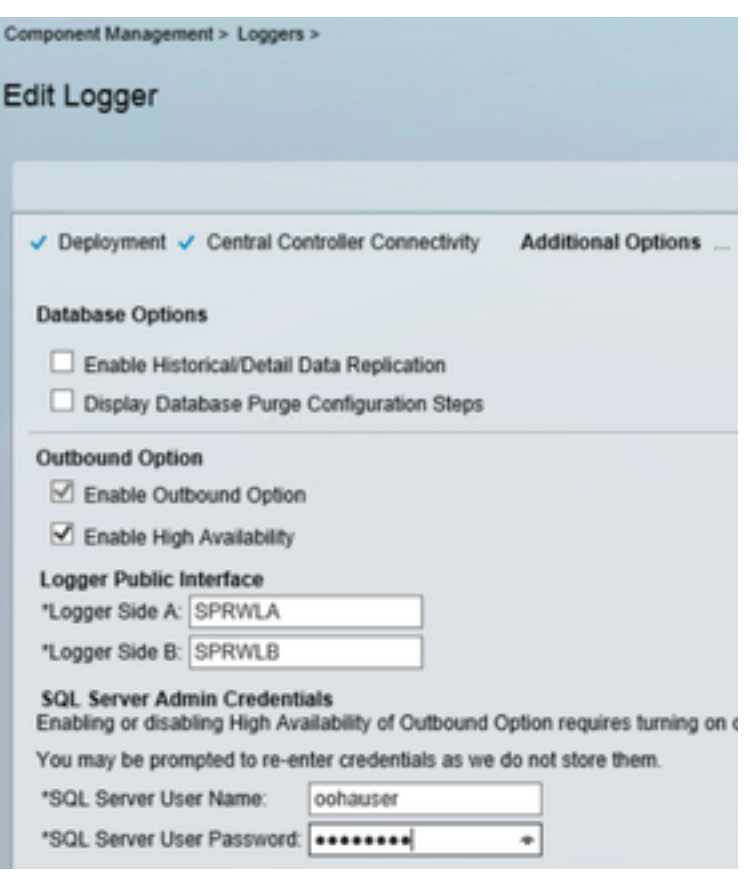

.**لجسملل ةماعلا ةهجاول**ا لوقح يف نيلغشملل فيضملI مسا ريفوت نم دكأت :**ةظحالم** .ةلصلا يذ لجسملا ىلع SQL مداخ مسا عم ةميقلا هذه قباطتت نأ بجي

SQL مداخ LoggerA و هؤاشنإ مت يذلا Publication ىرت نأ بجي ،حاجنب WebSetup لامتكا دعب .LoggerB ىلع كارتشالاو

ح لثامتملا خسنل SQL Server Management Studio (SSMS) نم اهص حفب مق .<br>B لجسملا يلع ةيلحملا جمارب لو A لجسمل علء ةيلحملا تاروشنمل

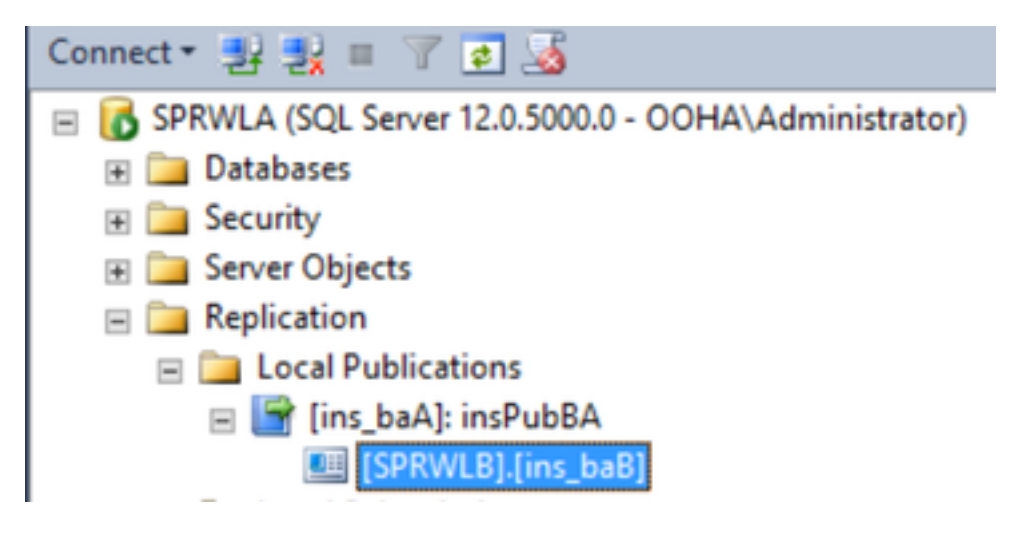

**رفوتلاو رداصلا راي خ**نيكمتو لجسملا نوكم ريرحتو LoggerB ىلع WebSetup ليغشتب مق .رداصلا يلاعلا

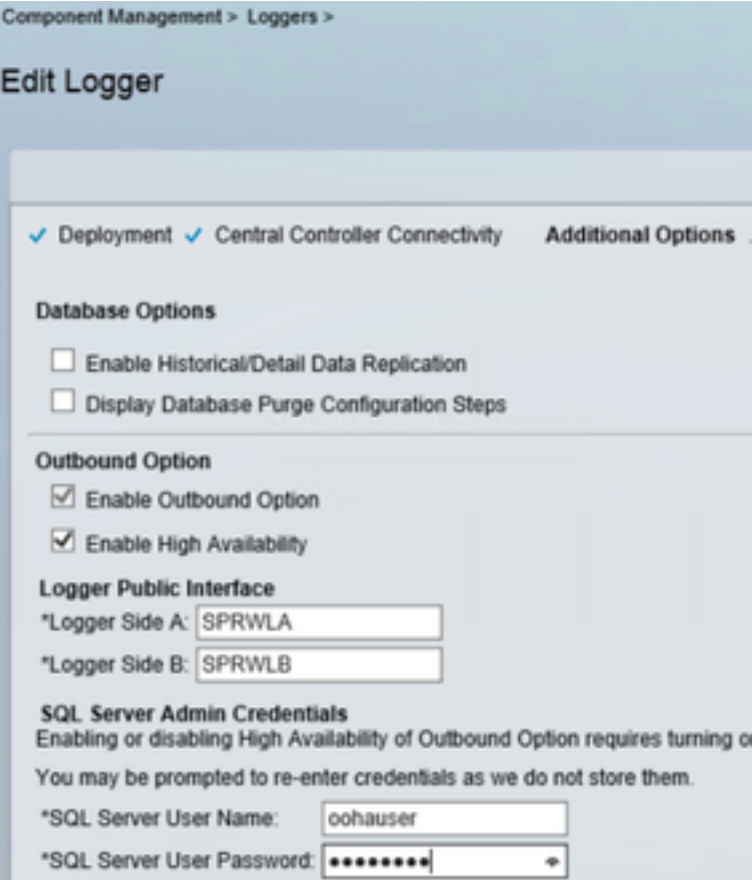

. LoggerA يف كارتشالاو LoggerB ىلع روشنملا ءاشنإ بجي

.LoggerB مداخ ىلع امهؤاشنإ مت نيذللا كارتشالاو رشنلا ةروصلا هذه ضرعت

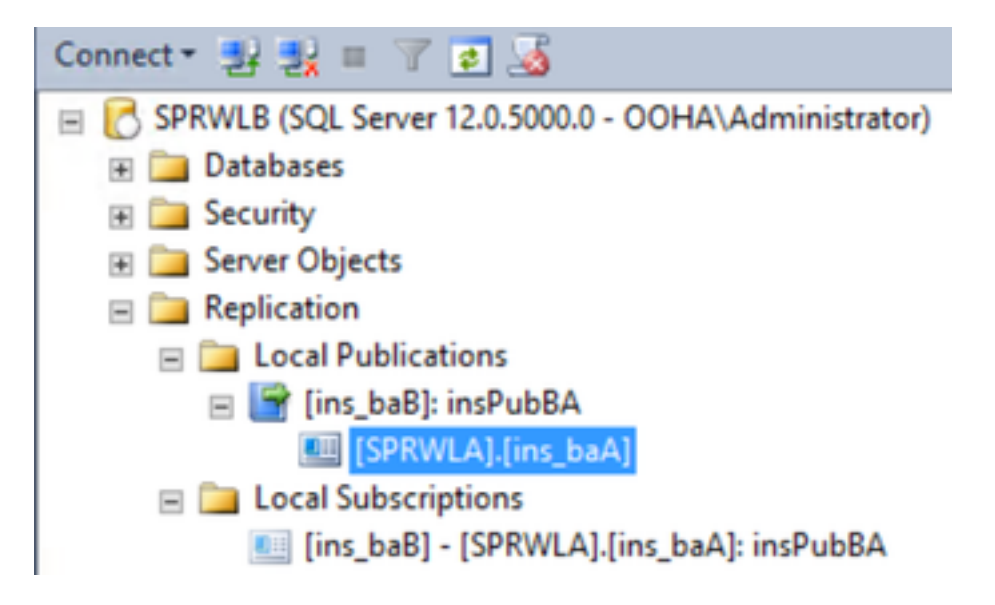

.LoggerA مداخ ىلع امهؤاشنإ مت نيذللا كارتشالاو رشنلا ةروصلا هذه ضرعت

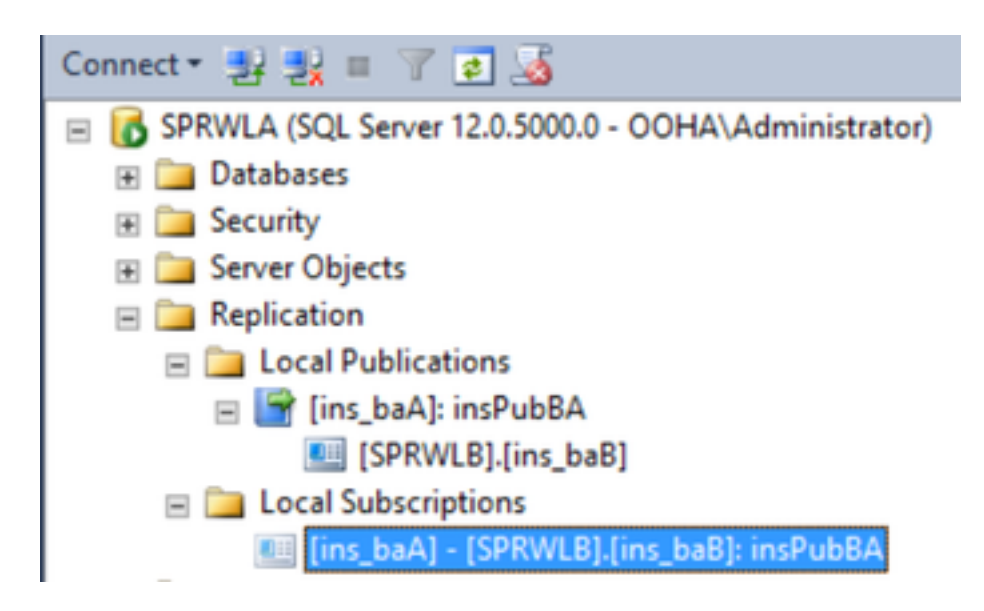

## اهحالصإو ءاطخألا فاشكتسا

## SQL ل لثامتملا خسنلا ةحص نم ققحتلا

.لثامتملا خسنلاا ةلاح نم ققحتلل SSMS نم **لثامتملا خسنلا ةبقارم ةادأ ليغشت** ددح

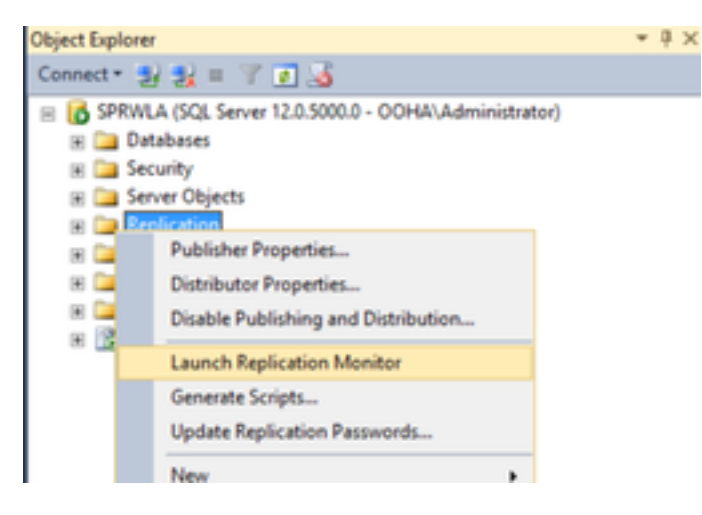

."قفاوم" لثامتملا خسنلا ةلاح نوكت نأ بجي

.لوصولا نمزو ءادألا لوح تامولعملا نم ديزم ىلع لوصحلل رشانلا عيسوتب مق

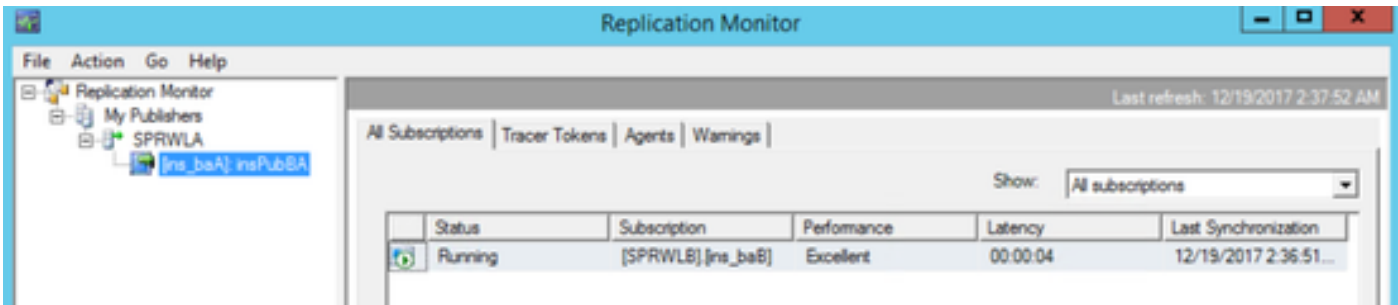

ربتخت يتلا .tracer **جاردإ** ددحو ةيناثلا بيوبتلا ةمالع رسجل **ةزيممل تامالعل**ا ىلإ لقتنا .كرتشملاو عزوملا نيبو عزوملاو رشانلا نيب لاقتنالا نمز

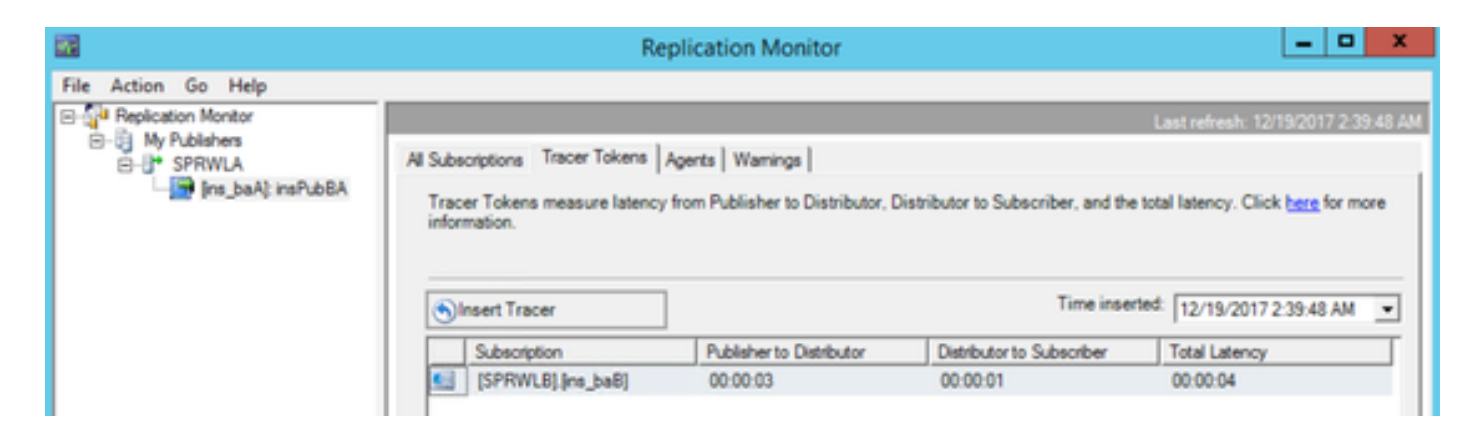

.ليغشتلا يلغشم نم لك ىلع اذه نم ققحتلا بجي

### SQL مداخ رييغت

.اذه SQL مالعتسا ليغشتب مقو SSMS حتفا

#### **SELECT @@servername**

.قباطتت نأ بجي .Windows مداخل فيضملا مساب مالعتسالا نم جارخإلا نراق

مساو LoggerA ب صاخلا فيضملI مسا قباطت مدع دنع ةلكشم ويرانيس ةروصLا هذه رهظت .HA OO دادعإ لبق اهحالصإ نم دكأت .SQL مداخ

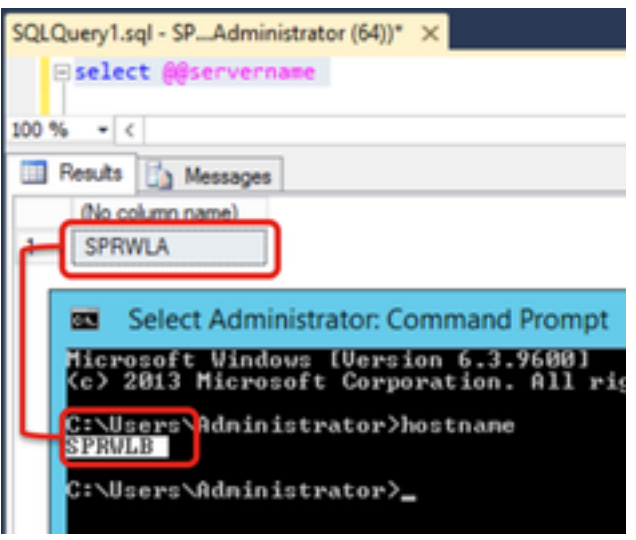

.يسيئرلا DB لباقم SSMS يف رمألا اذه ليغشتب مق SQL مداخ فاقيإل

**EXEC sp\_dropserver @server=**

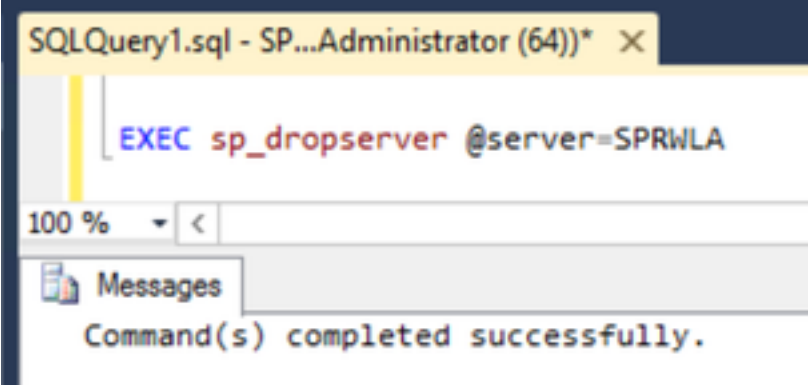

.رمألا اذه ليغشتب مق ،ديدج SQL مداخ ةفاضإل

**EXEC sp\_addserver @server=**

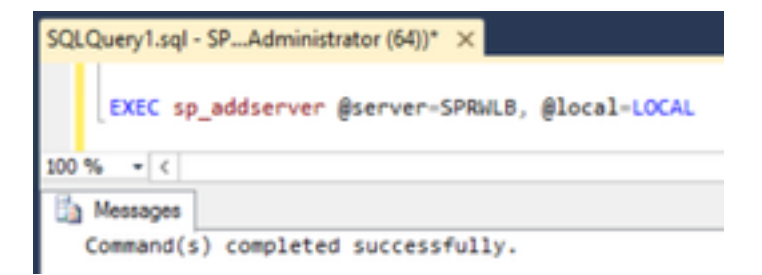

**ديدحت** جارخإ نم ققحتلاو Services Windows نم **Agent Server SQL**و **Server SQL** ليغشت ةداعإ **@@servername** مالعتسا SQL.

#### ايودي SQL ل لثامتملا خسنلا نيكمت

لثامتملا خسنلI ءاشنإ نم WebSetup نكمتي مل اذإ طقف ءارجإلI اذه مدختسI :**ريذحت** .حضاو ريغ (ءاطخالI) اطخلI ناكو

ميقلاب جماربلا يلغشم نم لك ىلع BA تانايب دعاوق لباقم نزخملا ءارجإلا اذه ذيفنتب مق .ةلباقملا ةريغتملا

**EXEC sp\_ba\_create\_replication @instance=, @publisher= , @subscriber= , @working\_directory = , @login = , @pwd =**

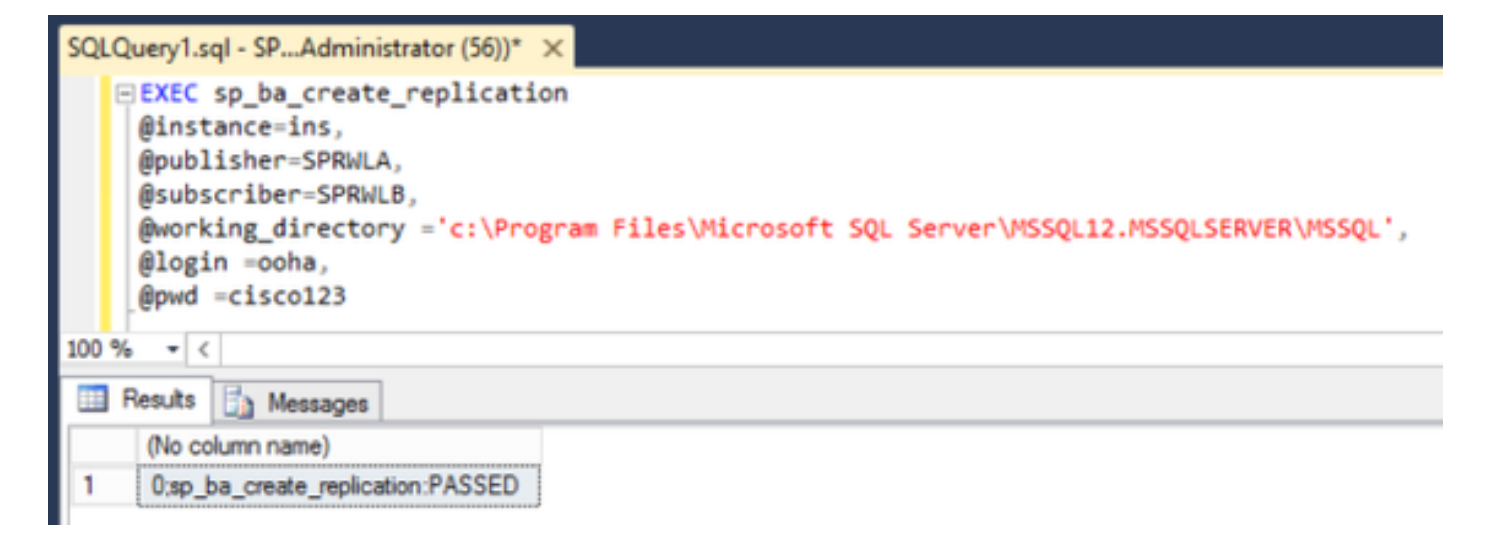

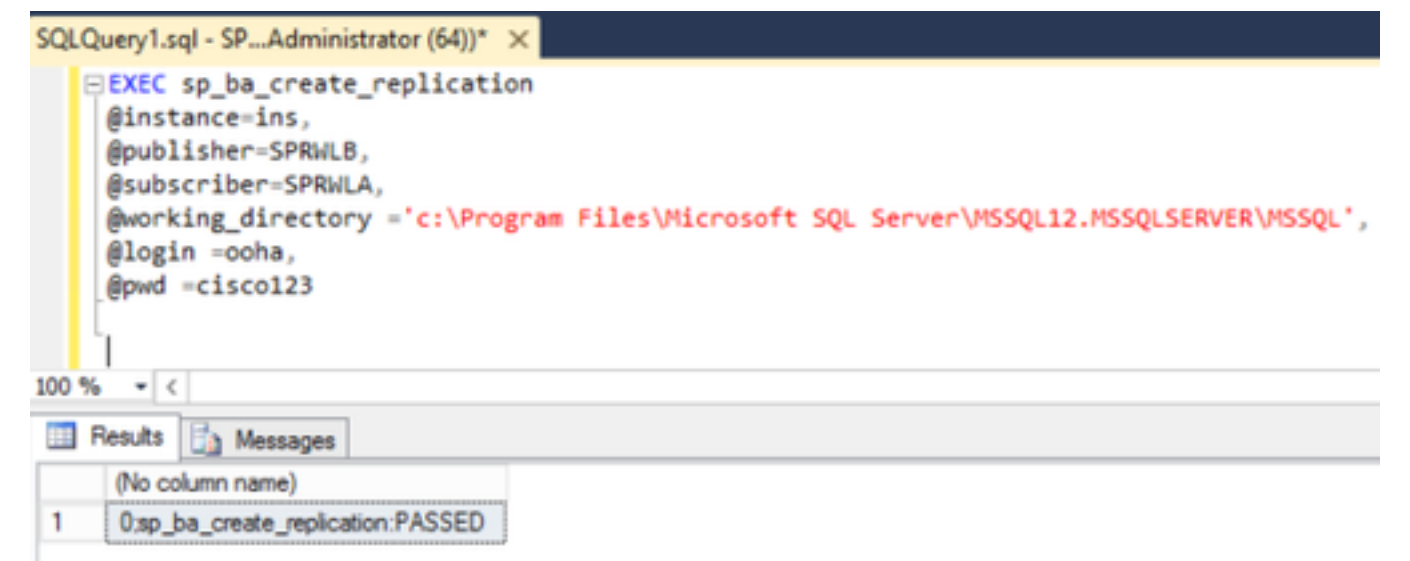

هيدل MSSQLSERVER باسح ناك اذإ امم ققحتف ،"تانايب ةدعاق ءاشنإ لشف" أطخ تهجاو اذإ .SQL لمع ليلد ىلإ ةلماك لوصو ةيناكمإ

. SQL مداخ تالجس ىلع صاخلا أطخلا ةروصلا هذه ضرعت

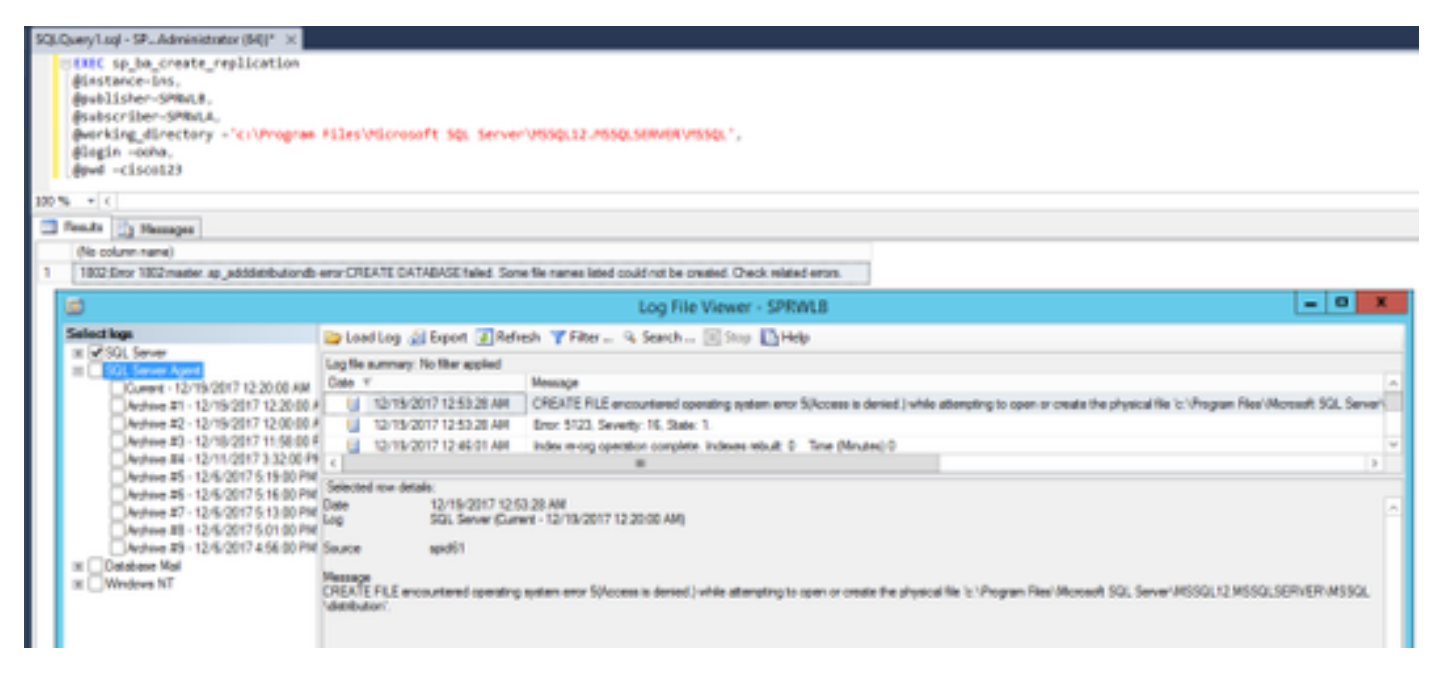

.SQL لمع ليلد ىلإ لماكلا لوصولا قح هيدل MSSQLSERVER باسح نأ نم دكأت

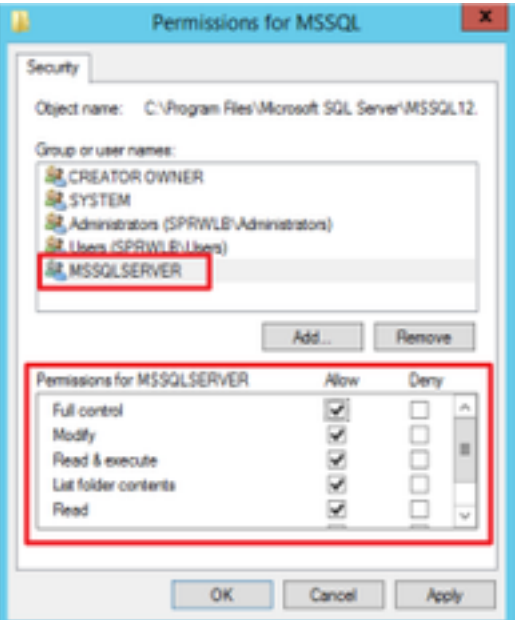

.لجسم SQL مداخ لك ىلع كارتشالاو رشنلا ءاشنإ نم دكأت

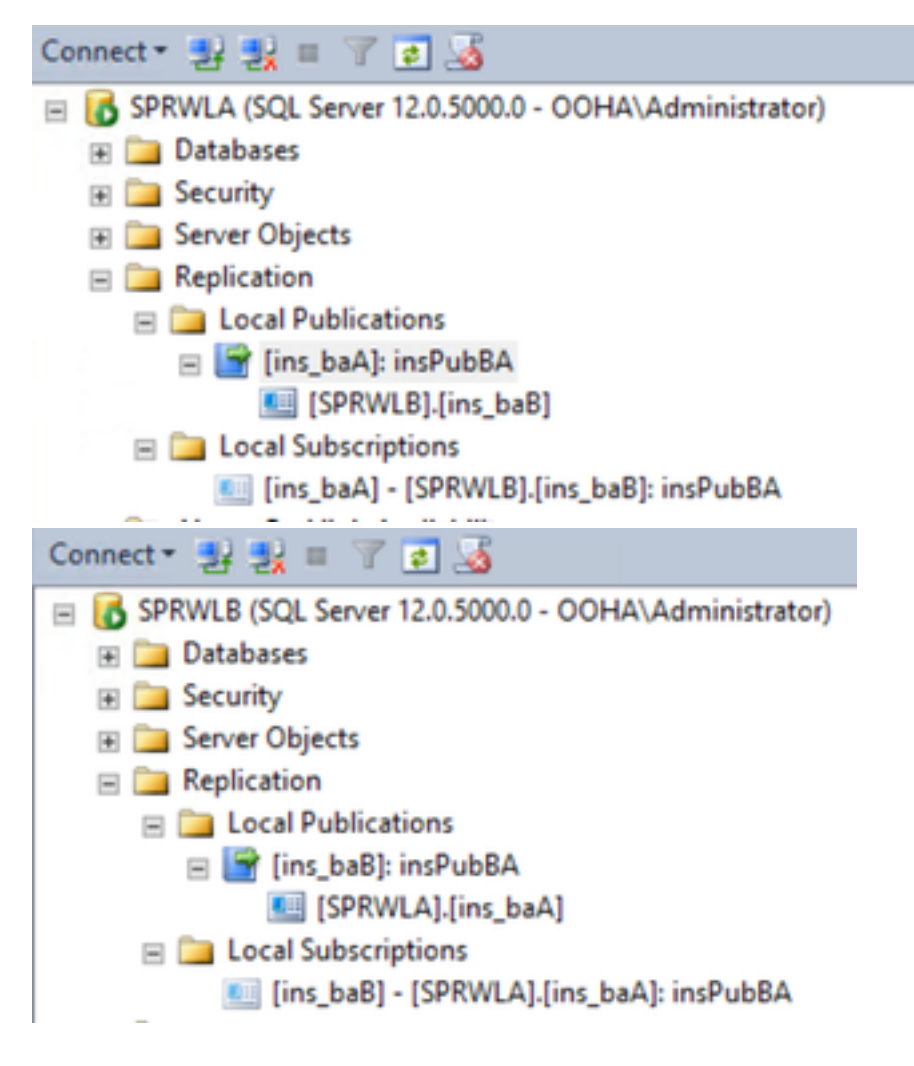

#### ايودي لثامتملا SQL خسن ليطعت

لثامتملا خسنلا ءاشنإ نم WebSetup نكمتي مل اذإ طقف ءارجإلا اذه مدختسأ :ريذحت .حضاو ريغ (ءاطخألا) أطخلا ناكو

ميقلاب صارقألا يلغشم نم لك ىلع BA تانايب دعاوق لباقم ءارجإلا اذه ذيفنتب مق

#### .ةلباقملا ةريغتملا

**EXEC sp\_ba\_remove\_replication @instance =**

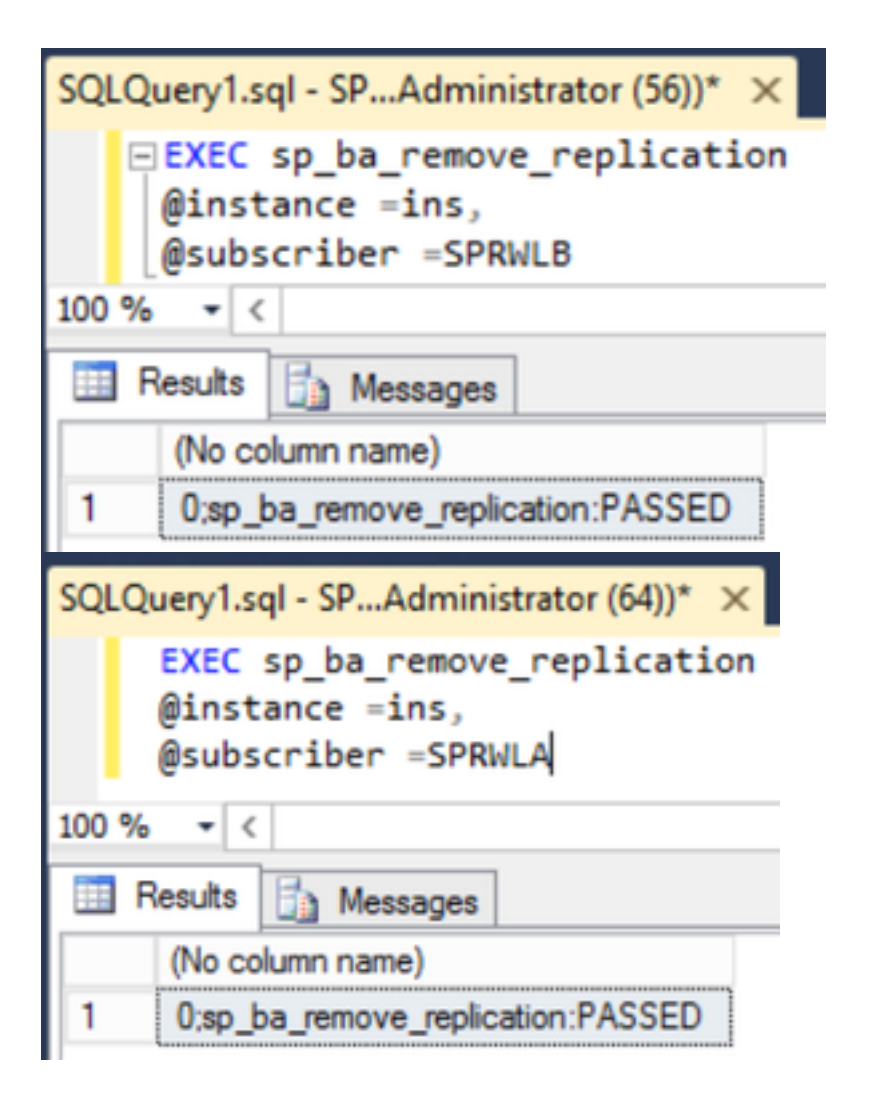

.لجسملل SQL مداوخ نم لك نم تاروشنملا ةلازإ نم ققحت

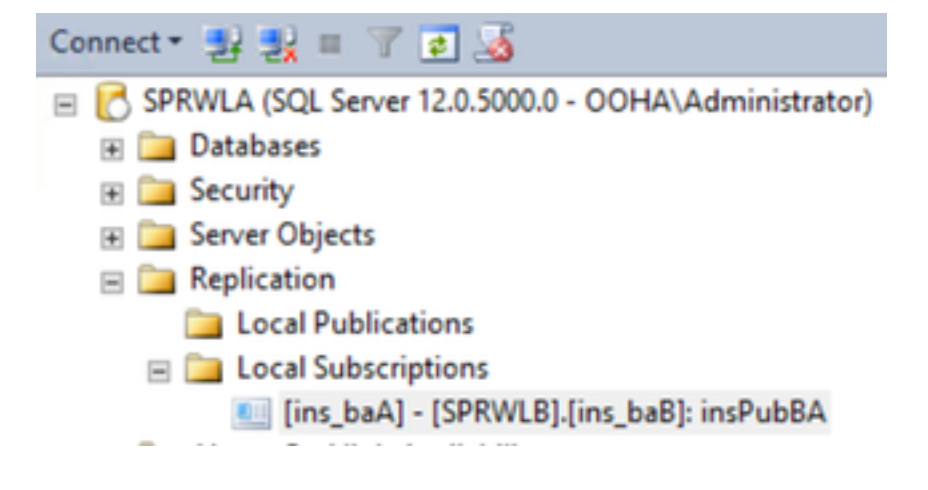

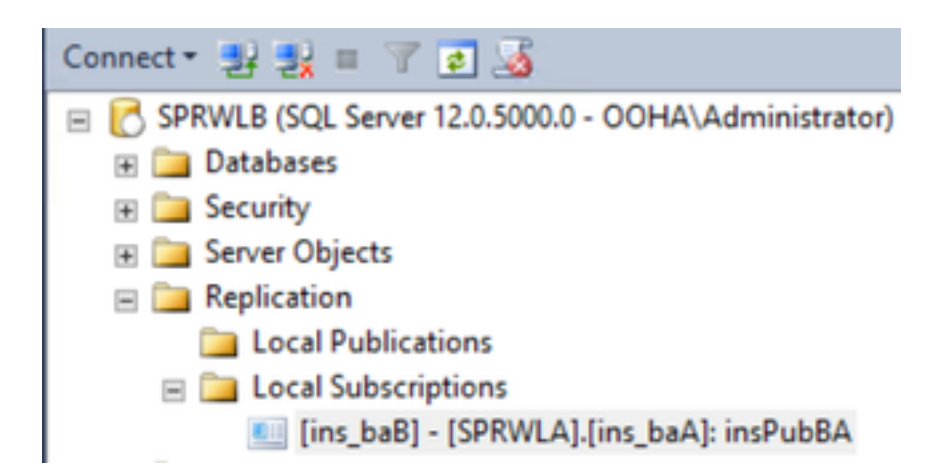

ايودي تاكارتشالا فذح ىلإ جاتحت ،لثامتملا خسنلا نيوكت نم لماكلاب Server SQL حسمل .ةلجسملا SQL مداوخ نم لك ىلع عيزوتلا تانايب دعاوق تالفإو

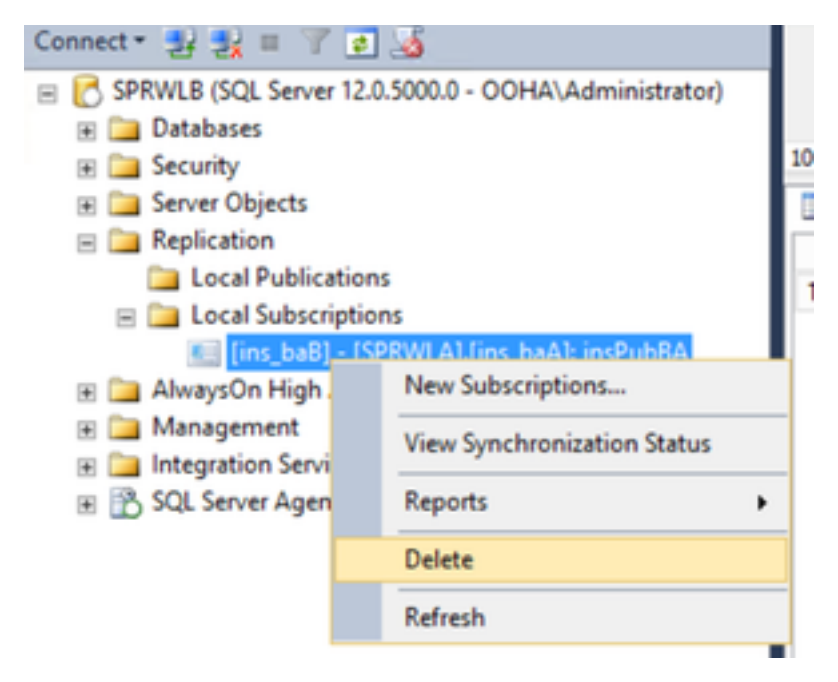

**USE master EXEC sp\_dropdistpublisher @publisher=**

```
SQLQuery1.sql - SP...Administrator (56))* X
     -- Remove the registration of the local Publisher at the Distributor.
   ⊟USE master
     EXEC sp_dropdistpublisher @publisher=SPRWLA;
     -- Delete the distribution database.
     EXEC sp_dropdistributiondb @database=distribution;
     -- Remove the local server as a Distributor.
     EXEC sp dropdistributor;
     GO
100 \% \sim <
 In Messages
   Command(s) completed successfully.
```
مداخلا *مسا* طاقسإ نكمي ال اطخلا ةلاسر عم ريخالا رمالا لشفي دق ،تالاحلا ضعب يف .مداخلا كلذ ىلع لثامتملا خسنلل اهنيكمت مت تانايب دعاوق دوجول ارظن عزوم رشانك

**EXEC sp\_dropdistributor @no\_checks = 1, @ignore\_distributor =1**

## ةلص تاذ تامولعم

- [Outbound 11.6 UCCE رايخ ليلد](/content/en/us/td/docs/voice_ip_comm/cust_contact/contact_center/icm_enterprise/icm_enterprise_11_6_1/User/Guide/b_ucce_outbound_option_Release_11_6_1.html) ●
- [رداصلا رايخلل يلاعلا رفوتلا تارابتعا 11.6 UCCE ميمصت ليلد](/content/en/us/td/docs/voice_ip_comm/cust_contact/contact_center/icm_enterprise/icm_enterprise_11_6_1/Design/Guide/ucce_b_soldg-for-unified-cce-116/ucce_b_soldg-for-unified-cce-116_chapter_0110.html#concept_653270FFFDD781230DF598A2C2953FB1) ●
- [عجرم SQL TransactionReplication](https://technet.microsoft.com/en-us/library/ms151706(v=sql.105).aspx)
- <u> Cisco Systems تادنتسملاو ي نقتلا معدل</u>

ةمجرتلا هذه لوح

ةي الآلال تاين تان تان تان ان الماساب دنت الأمانية عام الثانية التالية تم ملابات أولان أعيمته من معت $\cup$  معدد عامل من من ميدة تاريما $\cup$ والم ميدين في عيمرية أن على مي امك ققيقا الأفال المعان المعالم في الأقال في الأفاق التي توكير المالم الما Cisco يلخت .فرتحم مجرتم اهمدقي يتلا ةيفارتحالا ةمجرتلا عم لاحلا وه ىل| اًمئاد عوجرلاب يصوُتو تامجرتلl مذه ققد نع امتيلوئسم Systems ارامستناء انالانهاني إنهاني للسابلة طربة متوقيا.